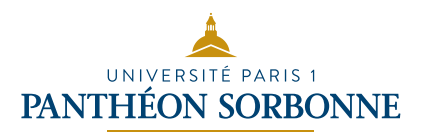

<span id="page-0-0"></span>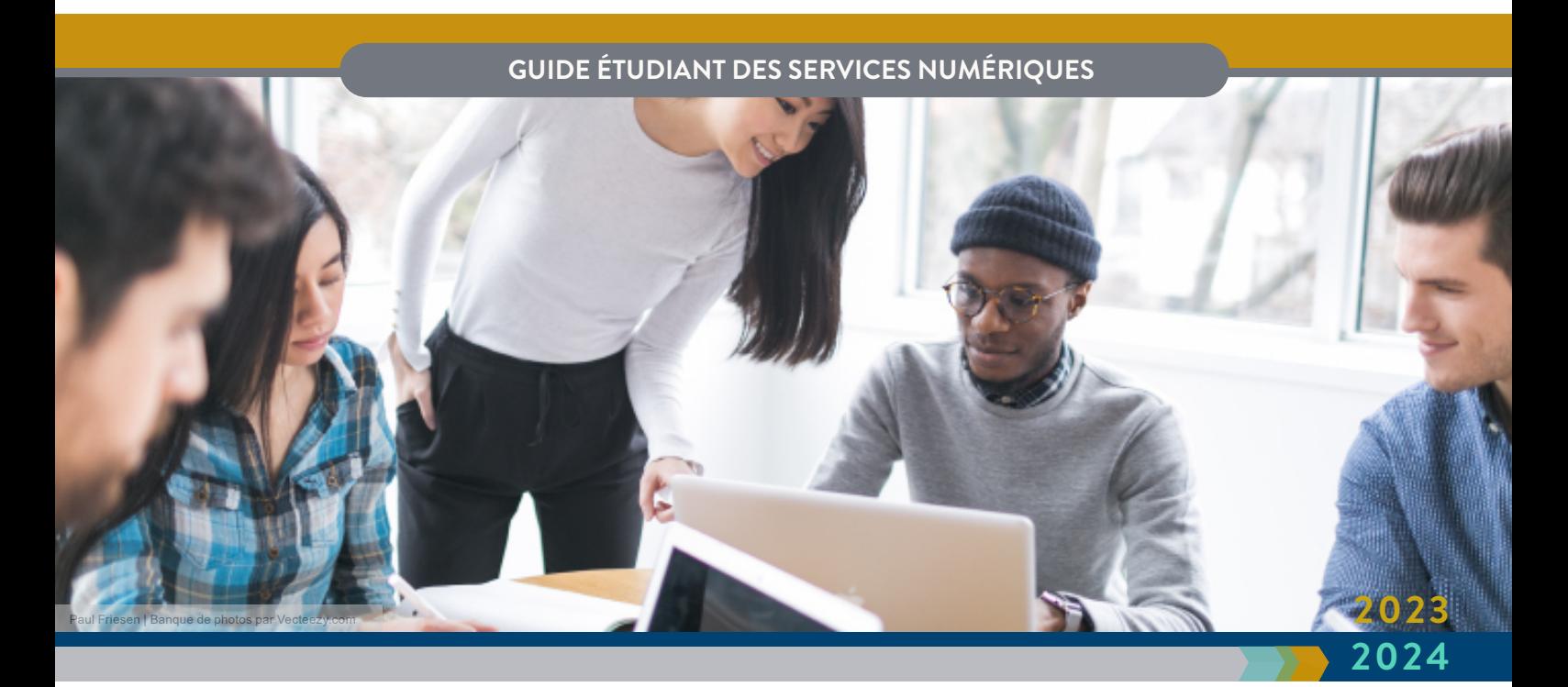

Direction du système d'information et des usages numériques (DSIUN)

# <span id="page-1-0"></span>Sommaire

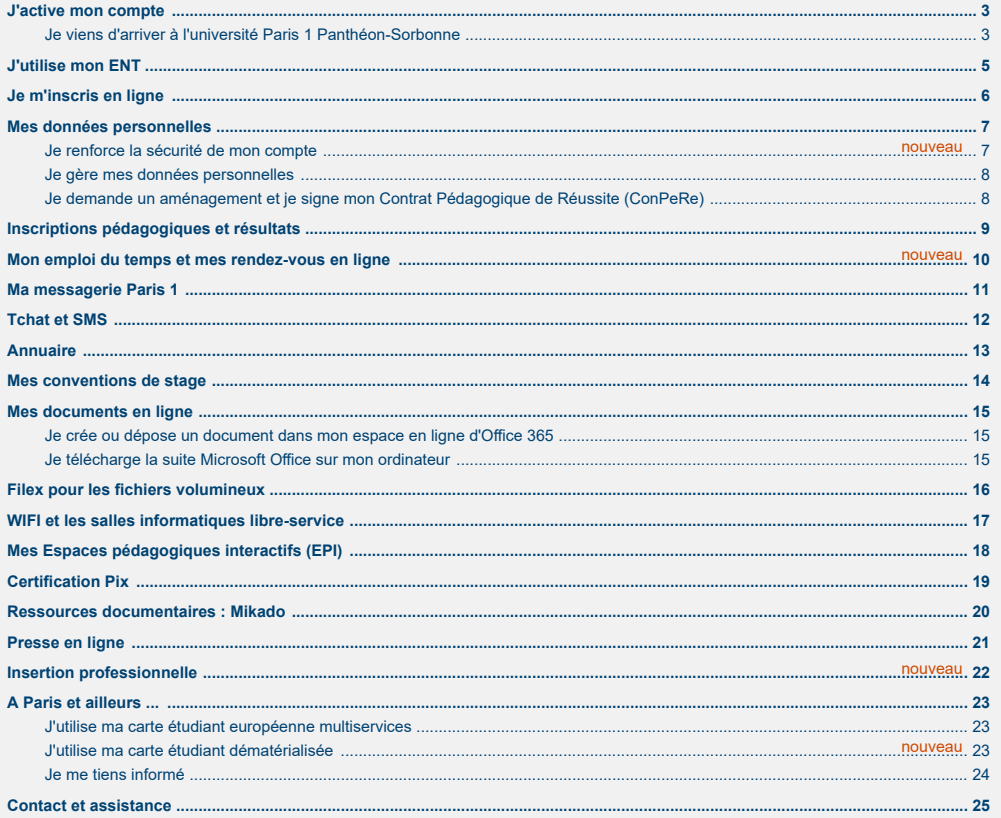

# <span id="page-2-0"></span>.<br>İ J'active mon compte

# è **Je viens d'arriver à l'université Paris 1 Panthéon-Sorbonne**

**Je dois activer mon compte pour pouvoir me connecter à l'ENT qui me permet de m'inscrire administrativement et pédagogiquement. Il me permet aussi d'accéder à l'ensemble des services numériques de l'Université : ma messagerie, mes résultats, l'annuire de Paris 1, etc.**

### Je saisis l'url : **<http://ent.univ-paris1.fr/activation>**

- D Je sélectionne **Activation de mon compte** et je **confirme.**
- D Sur l'écran suivant je selection **Étudiant** et je complète les champs avec ces informations :
	- mon numéro de dossier étudiant
	- ma date de naissance
- Je renseigne mon numéro de portable et je sélectionne Université Paris 1 pour être contacté par SMS par la scolarité. **SMS**
- Photo **J'ajoute ma photo d'identité nécessaire pour l'édition de ma carte étudiante.**
- D Je peux à tout moment modifier ma photo et l'autorisation en sélectionnant dans l'ENT **[Mon compte Paris 1](https://ent.univ-paris1.fr/compte).**
- D Je lis la charte et je coche **J'accepte la charte et j'active mon compte**.
- $\vee$  Je saisis mon **mot de passe**.

Attention : Mon mot de passe est confidentiel et incessible. Il m'accorde des droits personnalisés et m'ouvre l'accès aux services en ligne de l'Université. Pour une meilleure sécurité, il doit contenir au moins 8 caractères et comporter des lettres minuscules, des lettres majuscules et des chiffres. Je fais attention de **bien le mémoriser**.

#### $\bullet$  **Fiche aide pdf :** Activez votre compte

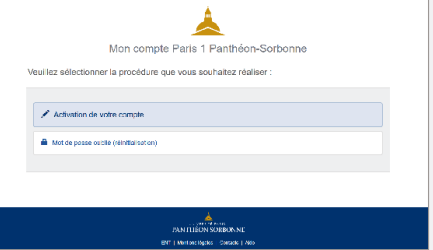

# $\frac{1}{1}$ J'active mon compte

# è **Je me connecte à l'ENT**

**Je peux maintenant me connecter à l'ENT :**  https://ent.univ-paris1.fr

**I** Je saisi mon identifiant et mon mot de passe Paris 1 et je me connecte.

#### **Si j'ai perdu mon mot de passe**

2 Je sélectionne Mot de passe oublié dans l'écran d'authentification

Puis je sélectionne **Mot de passe oublié (Réinitialisation).**  Un code de réinitialisation me sera envoyé par SMS si j'ai entré mon numéro de portable sur Mon compte Paris 1.

# Authentificatio 1 3 2 : 3 Connexion via FranceConnect J'ai aussi la possibilité d'utiliser mon compte **FranceConnect** pour m'authentifier sur les services numériques de l'université.

ļ

#### **Vigilance**

Mon mot de passe est confidentiel. Pour la sécurité de mes données, je ne le communique à personne, ni par téléphone, ni par SMS ni par courriel. La DSIUN\* ne demande jamais à ce qu'un mot de passe lui soit communiqué. De nombreux faux courriels circulent, semblant avoir été envoyés par l'université et renvoyant vers de fausses pages de connexion ou de faux formulaires, mais il s'agit en réalité de pièges (hameçonnage ou phishing). En cas de doute, je réinitialise mon mot de passe.

\* DSIUN : Direction du système d'information et des usages numériques

# Į J'utilise mon ENT

**L'Environnement Numérique de Travail (ENT) est indépendant de l'ordinateur utilisé. Il ne nécessite aucune installation particulière. Il fonctionne avec tout navigateur et tout système d'exploitation. Les services sont individualisés et sécurisés.** 

**Une seule adresse pour tous les services numériques de l'Université :** 

https://ent.univ-paris1.fr

Je peux accéder aux services numériques et aux applications de plusieurs manières, et je peux **mettre en favoris** les services que j'utilise régulièrement.

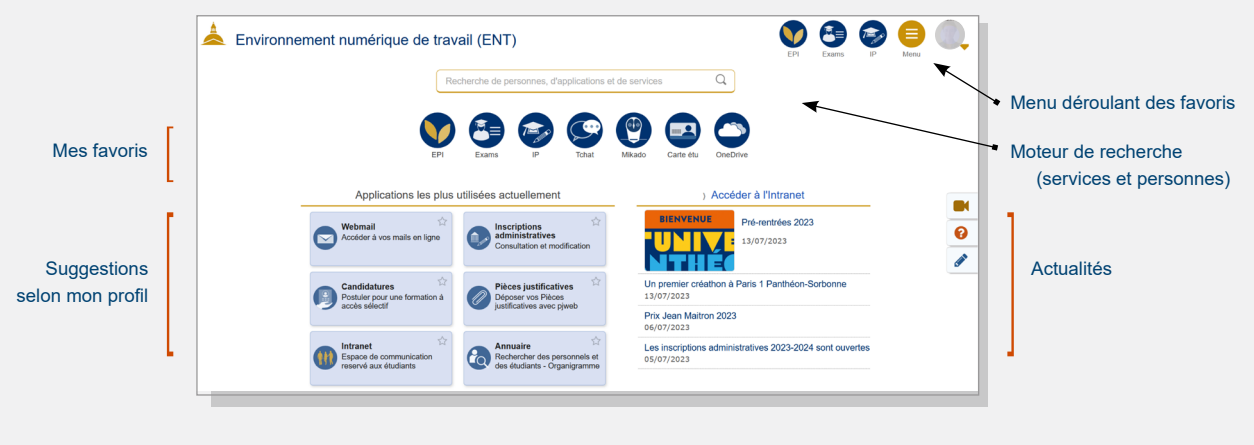

b **Vidéo tutoriel : [L'interface de l'ENT](https://mediatheque.univ-paris1.fr/video/1855-presentation-de-lent/)**

# <span id="page-5-0"></span>Je m'inscris en ligne

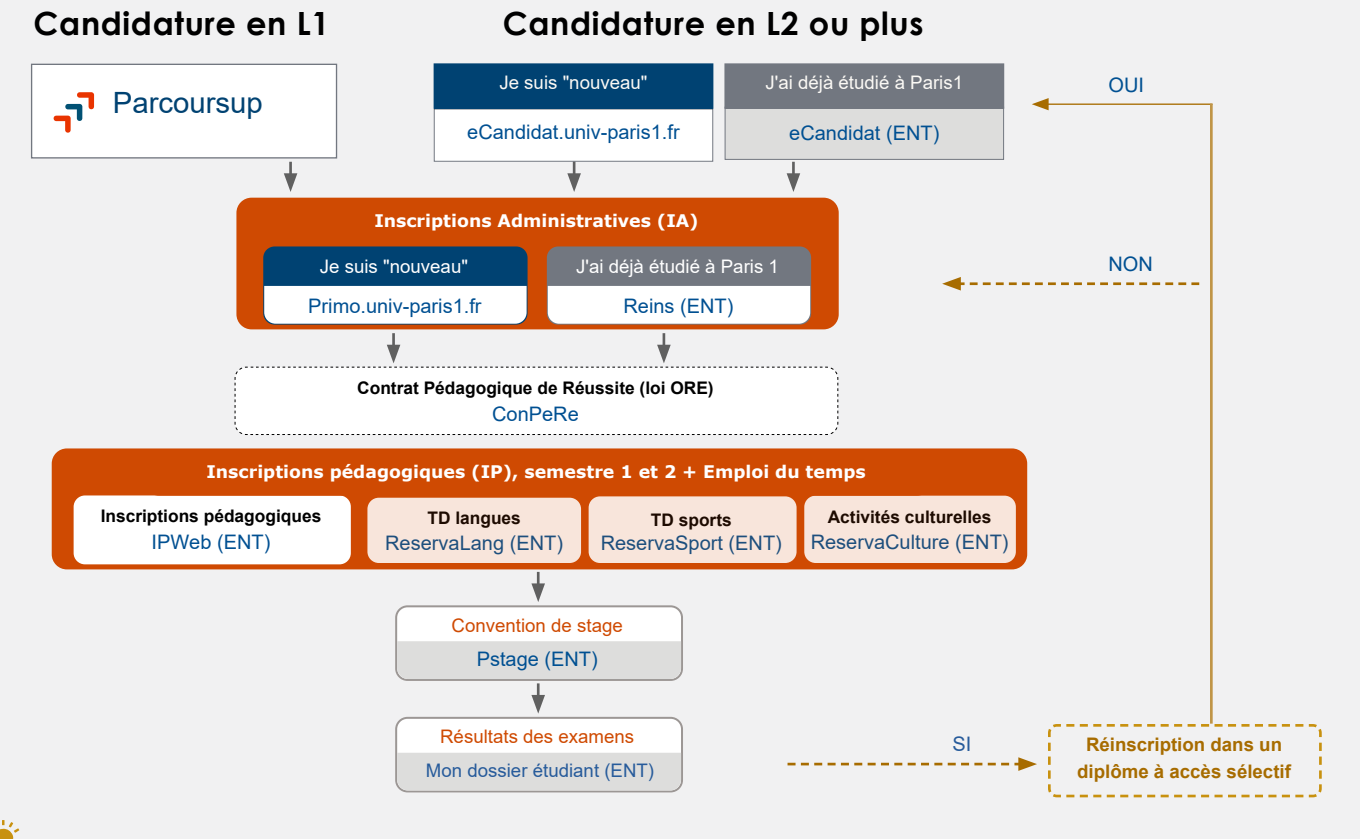

# <span id="page-6-0"></span> $\overline{a}$ Mes données personnelles

### **E** Je renforce la sécurité de mon compte  $\rightarrow$

**Certaines applications nécessitent une authentification renforcée. Elle me permet d'ajouter un deuxième niveau de protection à mon compte. Ainsi, en plus de mon mot de passe, un code ou une notification est envoyé sur mon smartphone et demande une validation de ma part.** 

 $\triangleright$  Dans l'ENT, je sélectionne Authentification renforcée (OTP)

**Je choisi et je paramètre ma méthode de validation renforcée \* :** 

#### **Notification Push**

Un QR code est généré et doit être scanné une seule fois sur mon smartphone à l'aide de l'application « Esup Auth ».

#### **Code Temporel (TOTP)**

Je clique sur « Générer des codes ».

Un QR code est généré et doit être scanné sur mon smartphone ou sur un PC à l'aide d'une application TOTP (Esup Auth, FreeOTP, Authenticator, application TOTP, ...).

\*- Pour en savoir plus sur les paramétrages côté applications, je consulte la fiche aide.

**C** Fiche aide pdf : [Activer la double authentification](https://ecm.univ-paris1.fr/nuxeo/site/esupversions/d5a83670-eec8-4ba5-b987-1f888a9fbb27)

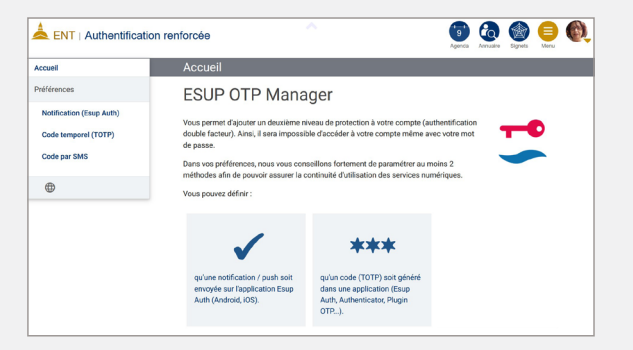

L'authentification double facteur est disponible dès aujourd'hui. Elle sera obligatoire à partir d'octobre 2023.

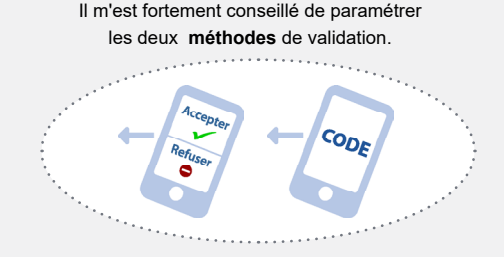

# <span id="page-7-0"></span> $\overline{a}$ Mes données personnelles

# **N** Je gère mes données personnelles  $\rightarrow$

D Dans l'ENT, je sélectionne **[Mon compte Paris 1](https://ent.univ-paris1.fr/compte).** 

Je sélectionne **Modification des données personnelles**. Je peux mettre à jour mes données personnelles \*.

\*- Si j'ai configuré mon authentification renforcée, l'accès à Mon compte nécessite une validation sur smartphone (page 7). Validation double facteur sera obligatoire à partir d'octobre 2023.

#### **CB** EN SAVOIR PLUS

[Mes données personnelles et ma photo \(pdf\)](https://ecm.univ-paris1.fr/nuxeo/site/esupversions/fa025dd5-68e8-46c0-80ba-f464c2e879d8) 

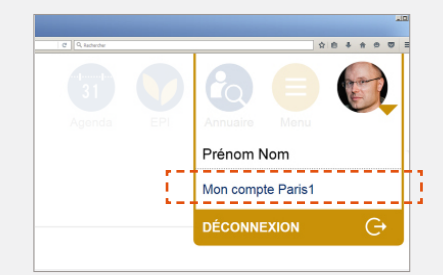

# è **Je demande un aménagement et je signe mon Contrat Pédagogique de Réussite (ConPeRe)**

**En raison de difficultés constatées, je peux demander un aménagement (tutorat, soutien...).** 

Je peux aussi signaler mon statut particulier de sportif de haut niveau, étudiant en situation de handicap ou artiste professionnel. Le but est de signer mon contrat pédagogique avec l'établissement et de bénéficier d'un aménagement ad hoc.

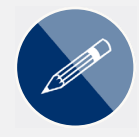

D Dans l'ENT, je sélectionne **[Contrat Pédagogique de Réussite](https://conpere.univ-paris1.fr/)**.

Lien direct [: https://conpere.univ-paris1.fr](https://conpere.univ-paris1.fr) 

# <span id="page-8-0"></span> $\overline{r}$ Inscriptions pédagogiques et résultats

### $\triangleleft$  J'accède à mes inscriptions pédagogiques

**Après avoir fait mes inscriptions pédagogiques, je peux consulter et imprimer mon contrat d'études.**

D Dans l'ENT, je sélectionne **[Inscriptions pédagogiques](https://ipconsult.univ-paris1.fr/)**.

Je peux aussi m'inscrire via l'ENT

- D aux **[activités sportives](https://rsport.univ-paris1.fr/)**,
- D aux **[TD de langues](https://rlang.univ-paris1.fr/)**,
- D ainsi qu'aux **[activités culturelles.](https://rculture.univ-paris1.fr/)**

### $\triangleleft$  Je consulte en ligne mes résultats

**Les résultats sont parus, je les consulte en ligne.**

D Dans l'ENT, je sélectionne **[Dossier étudiant](https://ent.univ-paris1.fr/dossier-etu/)**.

Plusieurs informations sont consultables : Etat Civil, Adresses, Inscriptions à Paris 1, **Calendrier des examens**, **Notes et Résultats**. La date d'un examen est visible jusqu'au jour de l'examen.

En fin de semestre, après la délibération du jury, je peux consulter en ligne et télécharger mon relevé de notes pour faire valoir ce que de droit.

**Remarque :** si je constate des erreurs dans les données enregistrées par l'Université, je m'adresse au Pôle Scolarité Centrale ou encore à la scolarité de ma composante (UFR, Institut...).

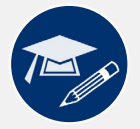

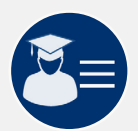

# <span id="page-9-0"></span>J Mon emploi du temps et mes rendez-vous en ligne

# è **J'accède à mon emploi du temps**

**Je peux visualiser mon emploi du temps (dates, heures, salles des TD et cours magistraux) .** 

D Dans l'ENT, je sélectionne **[Emploi du temps.](https://hyperplanning.univ-paris1.fr/etudiant)**

#### Attention :

Si vous rencontrez un problème, contactez votre secrétariat pédagogique. Se référer toujours à ses inscriptions pédagogiques car il peut manquer des cours ou des TD sur l'emploi du temps.

### $\triangleq$  **Je prends RDV avec le service de santé de l'université Paris 1**

**Le service de Santé universitaire est une équipe de santé composée de médecins, psychologues, infirmiers et une secrétaire à l'écoute des étudiants en matière de santé, contraception, diététique.** 

- D Dans l'ENT, je sélectionne **[rendez-vous médicaux](https://rdvmed.univ-paris1.fr)** ou **[rdvmed.](https://rdvmed.univ-paris1.fr)**  Je suis automatiquement renvoyé sur Doctolib sur le **service de santé de l'université Paris 1.**
- D Je peux aussi aller directement sur **[Doctolib.fr](http://doctolib.fr/)** et je recherche le **Service de Santé Universitaire Université Paris 1**.

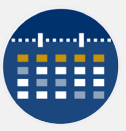

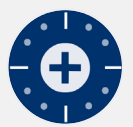

# <span id="page-10-0"></span> $\overline{r}$ Ma messagerie Paris 1

### **V** Je consulte ma messagerie Paris 1

**Je reçois toutes les informations importantes pour ma scolarité sur ma messagerie Paris 1. Je dois la consulter regulièrement.**

D Dans l'ENT, je sélectionne **[Webmail](https://courrier-etu.univ-paris1.fr/imp/)**.

La fonction **Filtre** me permet d'**afficher seulement** les messages que j'ai préalablement marqués par une étiquette pour faciliter mes recherches.

Le sous-menu **Autre** me permet de choisir l'**affichage horizontal** ou **l'affichage vertical** de mes courriels (zone titre, zone contenu) pour une vision optimale selon le format de l'écran que j'utilise.

Attention : Si je redirige ma messagerie, la bonne réception des courriels n'est pas garantie.

#### **CB** EN SAVOIR PLUS

[Webmail de Paris 1 \(vidéo\)](https://intranet.pantheonsorbonne.fr/ent/intranet2/dsiun/aides/fiches-aide/video-explicative-webmail) 

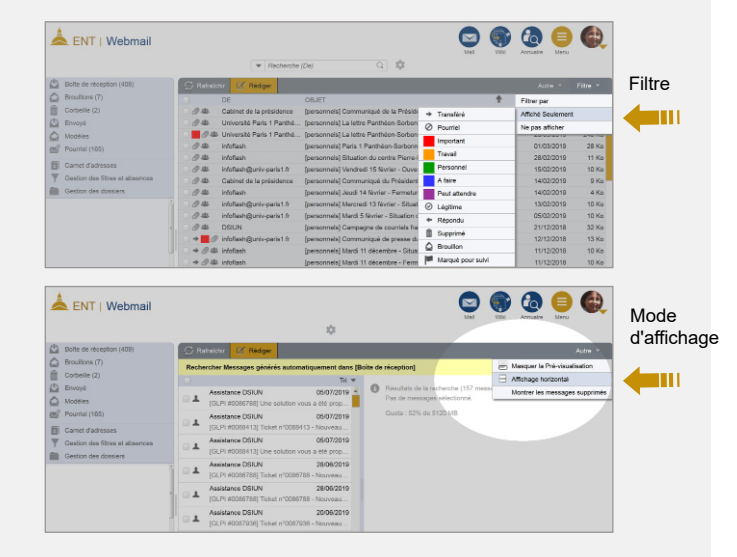

# <span id="page-11-0"></span> $\overline{1}$ Tchat et SMS

# è **Je communique en temps réel en individuel ou en groupe (Tchat)**

**L'application Tchat est une messagerie instantanée qui permet d'échanger en direct.** 

D Dans l'ENT, je sélectionne **[Tchat](https://chat.univ-paris1.fr/)**.

Je peux envoyer un message sur mon groupe crée par l'enseignant ou rechercher l'étudiant ou l'enseignant que j'ai besoin de contacter.

**Remarque :** si mon enseignant a activé le module **tchat rocket** dans son **EPI**, je peux échanger dessus même en dehors de l'EPI.

# è **Je reçois sur mon mobile les informations de l'Université (SMS)**

**Ma scolarité désire me prévenir d'un changement d'emploi du temps de dernière minute ou elle souhaite que je la contacte. Je suis averti sur mon téléphone mobile.** 

D Dans l'ENT, je sélectionne **[SMS](https://sms.univ-paris1.fr/)**.

Si je n'ai pas adhéré dès l'activation de mon compte, je clique sur le lien **Adhésion** dans Mon compte et je valide les renseignements demandés.

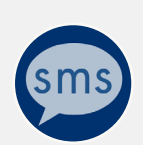

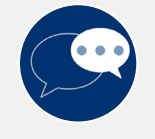

# <span id="page-12-0"></span>í Annuaire

# è **Je cherche le courriel d'un enseignant ou d'un étudiant**

- D Dans l'ENT, je sélectionne **[Annuaire](https://annuaire.univ-paris1.fr/ent/)**.
- 1 Je tape les premières lettres du nom ou du prénom de l'étudiant, ou de l'enseignant ou de la structure que je recherche. Je peux effectuer une recherche par centre (directeur du centre, gestionnaire, etc.)

2 Je peux aussi afficher l'organigramme de l'université ou des structures et les organigrammes individuels.

<sup>3</sup> Pour les étudiants, l'annuaire permet de trouver leur adresse courriel ainsi que leur diplôme en cours.

Pour les personnels, l'annuaire permet de trouver les coordonnées professionnelles (adresse professionnelle et adresse courriel) des enseignants-chercheurs et des personnels administratifs et techniques et de bibliothèques par le lien **Fiche détaillée**.

4 Je peux afficher le trombinoscope ou l'organigramme des services recherchés.

#### **C** EN SAVOIR PLUS

[Rechercher dans l'annuaire](https://mediatheque.univ-paris1.fr/video/2750-annuaire-rechercher-dans-lannuaire/) (vidéo) [Recherches multicritères dans l'annuaire](https://ecm.univ-paris1.fr/nuxeo/site/esupversions/ee0e202f-157f-4941-8e4e-f9cab3f56c36) (pdf) Modification de [photo sur l'annuaire \(](https://ecm.univ-paris1.fr/nuxeo/site/esupversions/70cec21a-ddc4-4f9d-b709-9badc610fa5c)pdf)

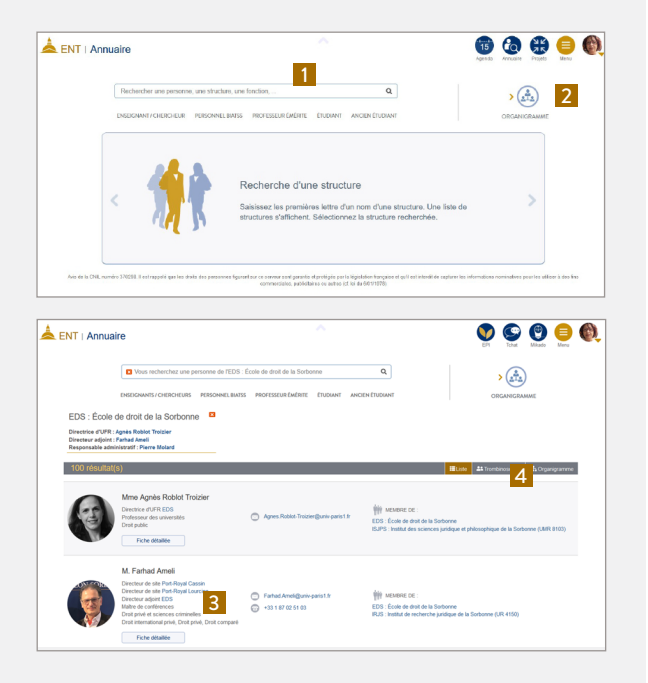

# <span id="page-13-0"></span> $\overline{a}$ Mes conventions de stage

# **Solution Julie 1 Series Stages**

**Je peux créer et visualiser mes conventions de stage.**

D Dans l'ENT, je sélectionne **[Stage](https://pstage.univ-paris1.fr/)**.

Dans **Conventions de stage**, je sélectionne **Créer une nouvelle convention**.

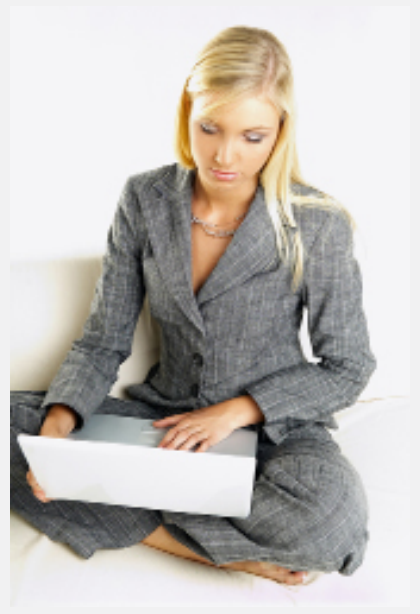

© Daniel Sroga | Dreamstime.com

# <span id="page-14-0"></span> $\overline{a}$ Mes documents en ligne

### $\blacktriangleright$  **Je crée ou dépose un document dans mon espace en ligne d'Office 365**

**Accessible depuis l'ENT, Office 365 me permet de sauvegarder mes documents et d'y avoir accès depuis n'importe quel ordinateur \*. Il me permet aussi de partager des documents avec un étudiant ou un enseignant.**

- Dans l'ENT, je sélectionne Office 365<sup>\*\*</sup>.
- 1 Je peux créer un **nouveau document**,
- ou de **charger** un fichier à partir de mon ordinateur.
- 3 Je peux accèder à mes fichiers, ou aux fichiers partagés avec moi.

Je peux éditer en ligne, de manière collaborative, mes documents de type Word, Excel, Powerpoint. Les modifications apportées seront enregistrées en temps réel et sauvegardées automatiquement dans mon espace personnel de stockage.

Pour **partager** un document, j'indique l'adresse courriel de la personne, ou je lui envoie le lien de partage de ce document. Je peux donner le **droit** de modifier le document ou seulement de le visualiser.

#### Retour à l'ENT1 Office 369 D. Recherche **Securities** Bonjour Installer Office 1 Custool One Daily OneNote SharePoin Nouveau Desarra Deci Tourbon loss Team Forms Sway applications 3 2 Récents Épinglés Partagés avec moi À découvrir Charger et ouvrir. modele-Aide

#### Attention :

\* - L'utilisation de ce service est optionnelle et **nécessite l'acceptation préalable des conditions d'utilisation** via Mon compte > **[données personnelles](https://compte.univ-paris1.fr/compte/donnees_perso)**

\*\*- La DSIUN n'assure pas de support sur ce service.

### è **Je télécharge la suite Microsoft Office sur mon ordinateur**

**Je peux télécharger et installer gratuitement la suite Microsoft Office sur mon ordinateur.** 

D Dans l'ENT, je sélectionne **Office 365.** 

Je sélectionne **Installer Office**, puis **Applications 365** pour télécharger les logiciels et les installer sur mon ordinateur.

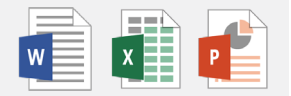

# <span id="page-15-0"></span> $\overline{r}$ Filex pour les fichiers volumineux

### è **J'envoie des fichiers volumineux à mes enseignants**

**Je dois envoyer un fichier à un de mes enseignants. Il est trop volumineux pour pouvoir être envoyé par courriel. Filex me permet d'envoyer de fichiers de taille importante (jusqu'à 20 Go).** 

- D Dans l'ENT, je sélectionne **[Fichiers à envoyer](https://filex.univ-paris1.fr/) (Filex)**.
- 1 Je clique sur **Parcourir**, une boîte de dialogue s'ouvre, je sélectionne alors le fichier à déposer puis je clique sur **Envoyer**.
- 2 Ou je glisse mon fichier dans le cadre prévu.

Je copie le lien de téléchargement du fichier et je l'envoie au destinataire. Il doit le télécharger dans les 45 jours maximum (en fonction du paramétrage).

#### **C** EN SAVOIR PLUS

[Envoyer des fichiers volumineux](https://mediatheque.univ-paris1.fr/video/2767-filex-envoyer-des-fichiers-volumineux/) (vidéo)

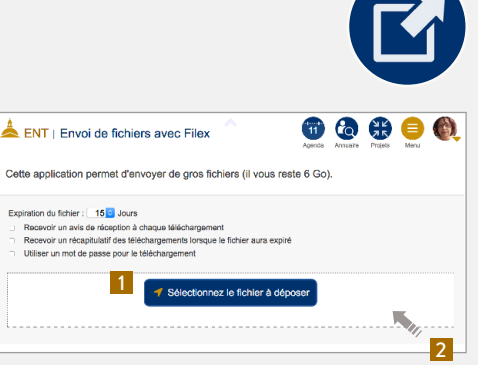

# <span id="page-16-0"></span>. WIFI et les salles informatiques libre-service

### è **Je me connecte au réseau wifi de Paris 1**

Pour me connecter au réseau wifi de Paris 1, j'ai deux solutions :

#### **Réseau Wi-Fi eduroam**

- D Pour me connecter à ce réseau, je télécharge et installe **[eduroam CAT](https://cat.eduroam.org)** sur mon smartphone, ma tablette ou mon ordinateur.
- D Dans la liste des établissements, je sélectionne Université Paris 1 Panthéon-Sorbonne et je l'installe.
- D Cet outil, disponible en France et à l'international, me permet ensuite une connexion automatique à ce réseau depuis n'importe quel site d'un établissement d'enseignement supérieur.

#### **Réseau Wifi univ-paris1.fr**

D Si je n'ai pas installé Eduroam, je peux sélectionner "universite-paris1" et saisir mon identifiant/mot de passe Paris 1.

#### **CB** EN SAVOIR PLUS

- $\triangleright$  Dans mon ENT je recherche [Wifi](https://wifi.univ-paris1.fr/).
- U Je consulte la page ["Aide informatique & numérique".](https://www.pantheonsorbonne.fr/aide-numerique)
- Unit is la fiche pdf d'installation d'eduroam : [pour Windows](https://ecm.univ-paris1.fr/nuxeo/site/esupversions/0a10b492-e65e-4570-859d-1ce7c14ea709), [pour macOS](https://ecm.univ-paris1.fr/nuxeo/site/esupversions/04a7b8e1-85ab-4ed2-a7a3-f0d599cb5556), [pour Android](https://ecm.univ-paris1.fr/nuxeo/site/esupversions/3636c914-5183-45ab-8299-0c495285d0d7) et [pour iOS.](https://ecm.univ-paris1.fr/nuxeo/site/esupversions/9ed80579-61e8-4b4a-843c-2c5f9caed622)

### è **J'utilise les salles informatiques libre-service**

Je peux utiliser des salles libre-service mises à la disposition des étudiants de Paris 1 en possession de leur carte d'étudiant. Les salles équipées d'imprimantes sont ouvertes du lundi au vendredi de 9h30 à 17h30 sans interruption.

**Centre PMF** : étage 14 - salle B14.03

 $\blacksquare$ **Centre Sorbonne** : escalier O, sous-sol - salle C614

**Remarque :** il n'y a aucune garantie de conservation de fichiers enregistrés sur les postes. Dans chaque salle, des moniteurs ou du personnel de la Direction du système d'lnformation et des usages numériques (DSIUN) sont présents afin d'apporter une aide aux utilisateurs.

https://cat.eduroam.org

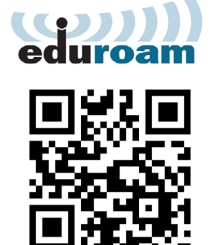

# <span id="page-17-0"></span>.<br>E Mes Espaces pédagogiques interactifs (EPI)

### è **J'utilise les EPI**

Les EPI (Espaces pédagogiques interactifs) me permettent de consulter les informations et de télécharger les documents (cours, exercices, TD, plans de cours, annales d'examens, bibliographies…) que les enseignants mettent en ligne. Ils me permettent aussi d'effectuer les activités pédagogiques proposées par les enseignants (exercices interactifs, dépôts de devoirs, forums, etc).

D Dans l'ENT, je sélectionne **[EPI](https://cours.univ-paris1.fr/my/)**. J'accède ainsi aux EPI qui me sont destinés.

### è **Je suis les enseignements de l'université à distance**

#### **Cours magistraux (Amphis virtuels Panopto)**

J'accède aux diffusions de mes cours magistraux via le "Tableau de bord" des EPI (onglet "Amphis virtuels"), ou, si l'enseignant a opté pour ce choix, directement à partir de son espace de cours.

#### **Séances TD (Classes virtuelles Zoom ou BBB)**

Si l'enseignant choisit l'un de ces outils, la salle virtuelle sera accessible directement via l'EPI de mon TD ou via une adresse (URL) qui me sera communiquée par courriel.

Les choix et modalités d'utilisation des outils pour l'enseignement distanciel peuvent être différents selon les formations et équipes pédagogiques.Les étudiants sont invités à se rapprocher de leurs enseignants pour plus de précisions.

### **N** Plus de ressources en ligne

Cours ouverts à tous diffusés sur la plateforme France université numérique (FUN) : <http://www.fun-mooc.fr/universities/Paris1> Canal-U, la vidéothèque numérique de l'enseignement supérieur et de la recherche : http://www.canal-u.tv Ressources des universités numériques thématiques : [https://univ-numerique.fr](https://univ-numerique.fr/)

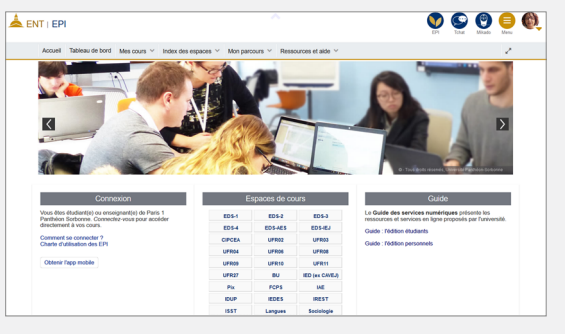

#### Accès direct : http://cours.univ-paris1.fr

# <span id="page-18-0"></span>.<br>f Certification Pix

# **Sand Certification Pix**

### **pour valoriser mes compétences numériques**

Pix est un certificat national. Son objectif est de permettre la reconnaissance de mes compétences numériques par l'enseignement supérieur et le monde professionnel.

Pix évalue mes compétences numériques sur 8 niveaux et 5 grands domaines répartis en 16 compétences. Il est préparé, en L1 ou en L2, dans le cadre de mes enseignements, au premier ou au second semestre selon mon UFR.

**Remarque** : pour passer la certification, je dois m'être positionné sur 10 compétences minimum sur la plateforme Pix. Le positionnement est obligatoire car l'objectif de l'épreuve de certification est de vérifier la "sincérité" du profil Pix défini par le positionnement.

- ← Plateforme d'évaluation et de certification des compétences numériques (Pix) :  **<http://pix.fr>**
- $\vee$  Pix à Paris 1 :<http:www.pantheonsorbonne.fr/pix>

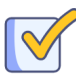

### Testez-vous gratuitement

Créez votre compte personnel, mesurez et améliorez votre niveau de maîtrise à partir de défis apprenants et ludiques.

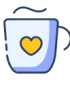

### Progressez à votre rythme

Développez des compétences numériques fondamentales pour votre vie personnelle, professionnelle et citoyenne.

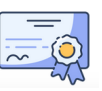

#### Valorisez vos compétences

Passez la Certification Pix (éligible au CPF) et valorisez vos compétences numériques sur votre CV.

# <span id="page-19-0"></span> $\overline{\phantom{0}}$ Ressources documentaires : Mikado

# **Nikado**

**Mikado permet d'accéder à l'ensemble des ressources documentaires proposé par les bibliothèques de notre université.** 

En quelques clics, je peux :

- D Rechercher et accéder à distance à des ressources en ligne (articles de revues, ebooks, bases de données, sites internet…).
- D Me renseigner sur la localisation et la disponibilité de tous les documents (livres, DVD, thèses…) présents dans les bibliothèques de Paris 1.

 Depuis Mikado, je peux aussi accéder à mon **compte lecteur** pour vérifier à quelle date je dois rendre les ouvrages empruntés dans une bibliothèque ou pour les prolonger. 1

D Dans l'ENT, je sélectionne **[Mikado](https://mikado.univ-paris1.fr/).**

Je saisis ma recherche en fonction des éléments que je connais :

- $\vee$  nom de l'auteur.
- $\vee$  quelques mots du titre
- $\vee$  ou du sujet par exemple.

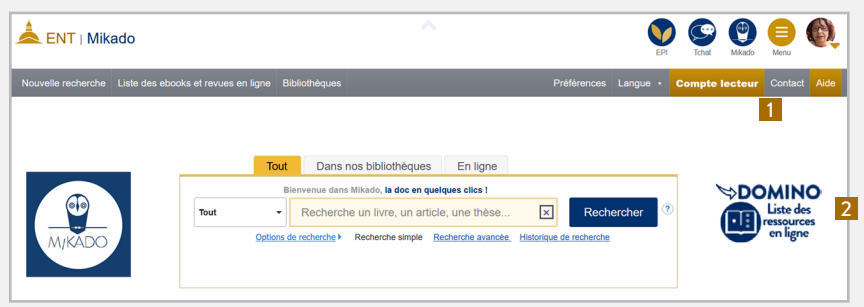

J'ai la possibilité de filtrer au besoin les résultats de ma recherche. Je choisis **En ligne** si je souhaite accéder aux ressources en ligne uniquement. Je choisis **Dans nos bibliothèques** si je souhaite obtenir la localisation d'un exemplaire papier dans une bibliothèque. Je peux aussi filtrer par type de document, revues en ligne, langue, etc.

 **Astuce :** pour les ressources en ligne, je peux également effectuer directement une recherche par discipline en en cliquant sur "**Domino, liste des**  2 **ressources en ligne**" puis en sélectionnant une ressource (par ordre alphabétique, par discipline ou en saisissant son titre dans le moteur de recherche).

# <span id="page-20-0"></span> $\overline{a}$ Presse en ligne

# **a** La presse en ligne

J'accède aux principaux journaux en ligne : Europresse (articles des plus grands journaux régionaux, nationaux et internationaux), Mediapart, etc.

D Dans l'ENT, je sélectionne **[Presse et actualités](http://maki.univ-paris1.fr/pds?func=load-login&calling_system=metalib&institute=UPS&url=http://maki.univ-paris1.fr/V/%253Ffunc=find-db-1-category%2526mode=category%2526sequence=000000218)**.

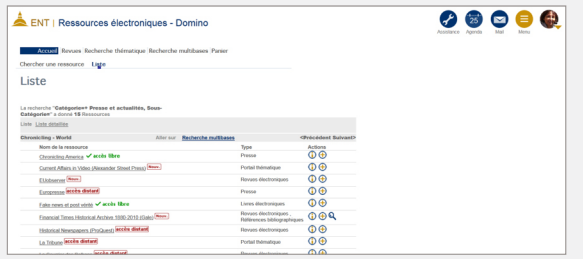

# <span id="page-21-0"></span>.<br>F Insertion professionnelle

### è **Portefeuille d'expériences et de compétences (PEC)**

**J'identifie et je formalise mes expériences et mes compétences avec la plateforme PEC.** 

- **►** Dans l'ENT, je sélectionne [PEC](https://pec.univ-paris1.fr/) (Portefeuille d'expériences et de Compétences)
- Je fais mon bilan en m'engageant dans une démarche de description de mes compétences
- Je construis mes projets
- J'agis et je communique

### è **J'accède à Réseau Pro**

**RéseauPro me permet d'accéder à des offres de stage et d'emploi, et de consulter des outils et un agenda favorisant mon insertion professionnelle.** 

D Dans l'ENT, je sélectionne **[reseaupro.](https://reseaupro.univ-paris1.fr/)**

J'accepte la charte d'utilisation et je valide. Puis je navigue.

Accès direct :<http://reseaupro.univ-paris1.fr>

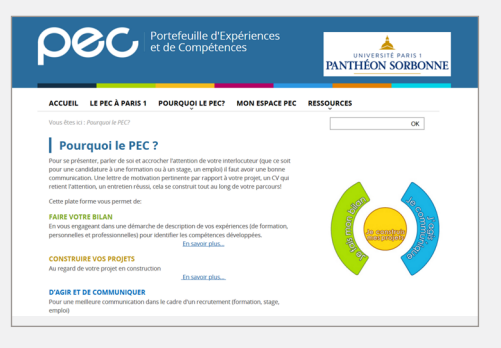

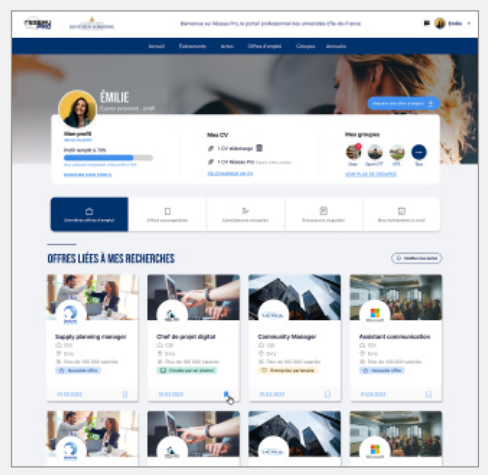

# <span id="page-22-0"></span> $\overline{r}$ A Paris et ailleurs ...

## è **J'utilise ma carte étudiant européenne multiservices**

Ma carte étudiant européenne multiservices me permet de régler les services de restauration (restaurants universitaires, cafétérias, etc.) et les services universitaires (photocopies de cours et impressions, etc.), d'emprunter des documents dans les bibliothèques universitaires et de justifier de ma présence aux examens dans les universités françaises et européennes.

D Pour toute information : **<https://europeanstudentcard.eu>**

### è **J'utilise ma carte étudiant dématérialisée**

Une version dématérialisée de ma carte m'est proposée sur l'ENT. Je peux l'afficher sur mon smartphone.

D Dans l'ENT je selectionne **Carte étudiant**.

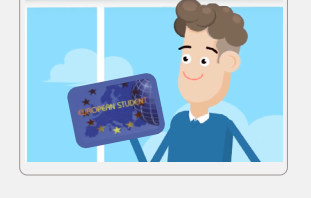

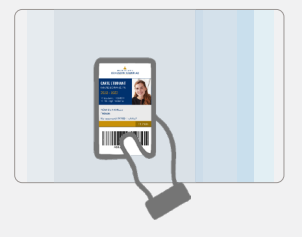

# <span id="page-23-0"></span> $\overline{r}$ A Paris et ailleurs ...

### è **Je me tiens informé**

Je visite régulièrement le site de l'université Paris 1 Panthéon-Sorbonne pour m'informer des actualités de l'université :

### **[https://www.pantheonsorbonne.fr](http://www.pantheonsorbonne.fr)**

#### **Je prends le temps de m'informer et de lire** *Quoi de neuf Paris 1 Panthéon-Sorbonne ?*

La lettre d'information de l'université entièrement pensée pour ses étudiants que je reçois chaque mois sur ma messagerie étudiante. Cette dernière recense les informations essentielles à propos de tout ce qui constitue la vie universitaire : dates à retenir, bons plans, informations pratiques et actualités sur la vie de campus. Les étudiantes et étudiants peuvent y contribuer et partager leurs initiatives, projets et idées en envoyant une demande par courriel à l'adresse quoideneuf@univ-paris1.fr.

#### **Je rejoins les réseaux sociaux de l'université Paris 1 Panthéon-Sorbonne**

Ils me permettent de me tenir informé des actualités, des événements, des informations pratiques, des vidéos institutionnelles et de valorisation des formations et de la recherche. Ces réseaux ont aussi pour vocation d'être un lieu d'échanges, d'interactions entre les étudiants, les anciens étudiants, les futurs étudiants et tous ceux qui sont intéressés par les actualités de l'université.

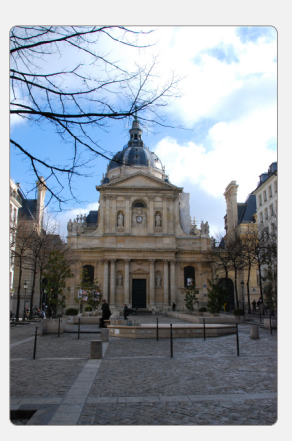

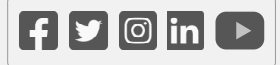

# <span id="page-24-0"></span>Contact et assistance

Si j'ai besoin de renseignements complémentaires, une assistance téléphonique est à ma disposition.

> Du lundi au vendredi, du 9h à 17h 01 71 25 11 37

Je visite aussi la page d'aide numérique du site public de l'université à cette adresse : <https://www.pantheonsorbonne.fr/aide-numerique>

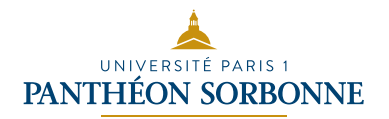

Document conçu par la direction du système d'information et des usages numériques (DSIUN) Comité de rédaction : Yassamine Amiri, Frédéric Tregret, Catherine Loire, Aymar Anli